# Het gieten van een Pico Neo 3 Pro headset bekijken

MaFEA - Making Future Education Accessible PR2 - Guiding successful adoption

## Het gieten van een Pico Neo 3 Pro headset bekijken

Het kan erg moeilijk zijn om leerlingen die een Pico Neo 3 Pro headset gebruiken te helpen als de leerkracht het zicht van de leerling niet kan zien. De eerste reactie is meestal dat de leerling de headset afzet, zodat de leerkracht deze kan opzetten en kan begrijpen welke hulp nodig is, voordat de leerling de headset terugkrijgt. Dit kan storend zijn en wordt al snel frustrerend.

Door de headsetweergave naar een ander scherm te casten, kunnen anderen de headsetweergave zien. Hieronder staan de beschikbare opties:

**Let op! Sommige wifi-verbindingen van scholen staan casting niet toe of staan niet toe dat apparaten elkaar vinden. Vraag je IT-afdeling om hulp als deze opties voor jou niet werken**.

### Casting naar een internetbrowser op een computer

1. Zorg ervoor dat zowel de computer als de Pico Neo 3 Pro headset zijn aangesloten op hetzelfde Wi-Fi-netwerk.

2. Open het snelmenu op de Pico Neo 3 headset door op de Pico-knop op de controller te drukken.

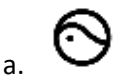

3. Selecteer de knop Screencast.

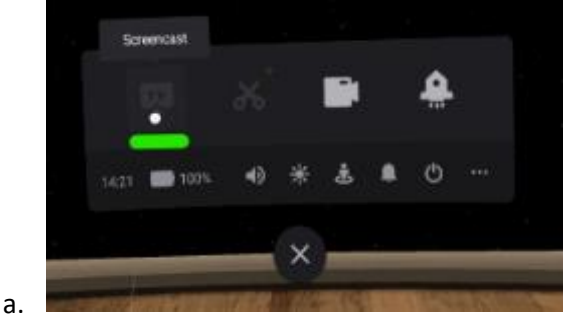

- 4. Selecteer de knop Cast to Browser.
	- a.

5. Het internetadres voor de casting verschijnt. Open een internetbrowser op de computer en navigeer naar het opgegeven internetadres. In het onderstaande voorbeeld was het internetadres "192.168.101.145:3342/cast".

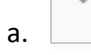

a.

6. Klik in de internetbrowser van de computer op de knop Screencast starten.

De casting begint binnenkort op de internetbrowser van de computer.

#### Casting naar een SmartTV

1. Zorg ervoor dat zowel de SmartTV als de Pico Neo 3 Pro headset zijn aangesloten op hetzelfde Wi-Fi-netwerk.

2. Open het snelmenu op de Pico Neo 3 headset door op de Pico-knop op de controller te drukken.

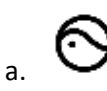

3. Selecteer de knop Screencast.

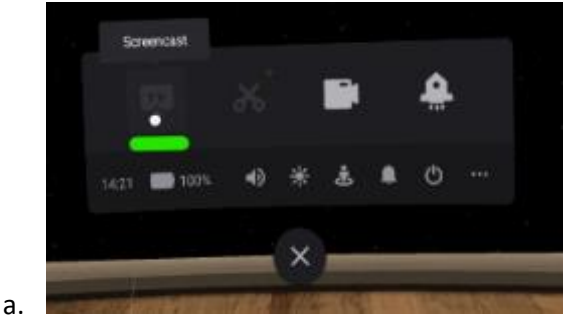

- 4. Selecteer de knop Cast to SmartTV.
- 5. Klik op de knop Verbinden naast de naam van de SmartTV.

a.

a.

De casting begint binnenkort op de internetbrowser van de computer.

#### Casting naar een Pico VR -mobiele toepassing op een smartphone

1. Als je dit nog niet hebt gedaan, installeer dan de mobiele applicatie van Pico VR op een compatibele smartphone.

2. Log in op de Pico VR mobiele applicatie met hetzelfde Pico account dat gebruikt wordt op de Pico Neo 3 Pro headset.

3. Zorg ervoor dat zowel het mobiele apparaat als de Meta Quest 2 headset verbonden zijn met hetzelfde Wi-Fi-netwerk.

4. Klik in de mobiele toepassing Pico VR op de knop Apparaten en vervolgens op de knop Screencast.

a.

5. Selecteer de Pico Neo 3 Pro headset die u wilt bekijken.

a.

De casting begint binnenkort op de mobiele applicatie.

#### Stoppen met gieten

1. Open het snelmenu op de Pico Neo 3 headset door op de Pico-knop op de controller te drukken.

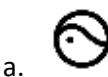

2. Selecteer de knop Screencast.

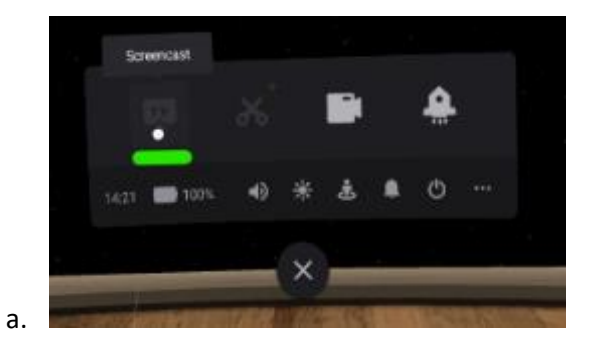

3. Selecteer de knop END<br>Het gieten stopt